# **South Montgomery Schools**

### **Parent Portal: Single Sign-On Account Creation**

Please read this important information so you can access your student's PowerSchool information. Parents now have the ability to create an account to access all of their children's information from a **SINGLE LOGIN**. Parents will be required to create their own user name and password so that they can access their child's information.

Parents should go to: **powerschool.southmont.k12.in.us/public/**  If you had an account last year you may log in using the credentials you used before. If you did not proceed below.

1. **Click the "Create Account" button**

*(All parents must create a new account.)* 

**This is a brand new user name and password that you are creating for your family. Do not use the student's Access ID and Access password here. You'll use that information to link student's accounts. Please make note of this new user name and password that you create. This is how you will login to PowerSchool after the account is set up.**

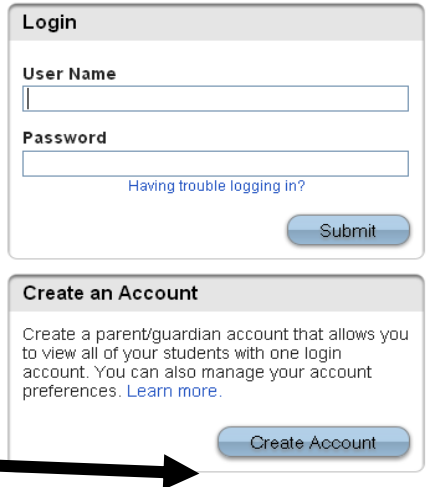

2. **Complete the appropriate information.** The screen below will appear:

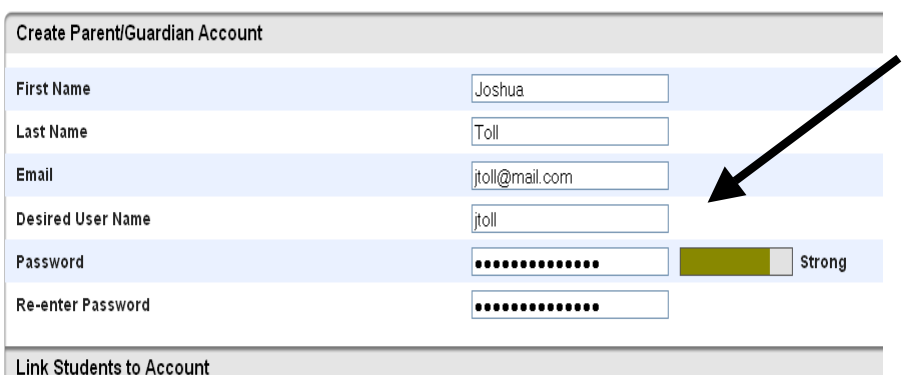

Enter the Access ID, Access Password, and Relationship for each student you wish to add to your Parent/Guardian Account

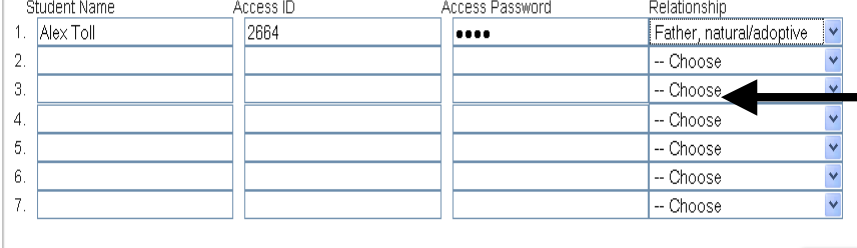

Enter your email address. Please note: The email address **MUST** be unique. If Parents/Guardians share the same email address, only one parent access account should be created.

- **User name** must be lower case and contain no apostrophes.
- **Password** must be a minimum of six characters in length, lower case letters, and have no apostrophes.

This is the screen where you will set up access to ALL of your children.

Enter the name of each student you want to link.

Then, enter the Access ID and Access Password you were given on your letter from each child's school. It's the same user name and password you've used in previous years. This is **NOT** the student's ID number or the user name you just created. Again, please enter the Access ID and Access Password, in lower case letters, and select your relationship to each of your children (Ex. Father).

enter

Please refer to the Parent Portal letter for Access ID and Access Password information for each child. If you have questions regarding your child's Access ID and Access *Password, please contact your building's secretary for more information.*

**NOTE:** *Should you enter something incorrectly, when you hit Enter, the edit checks will catch the error; but unfortunately, also blank out many of the fields you have entered. If this occurs, you will need to re-enter the information in its entirety before the record is created.*

3. **Click 'Enter' when you have completed the linking of all of your children.**

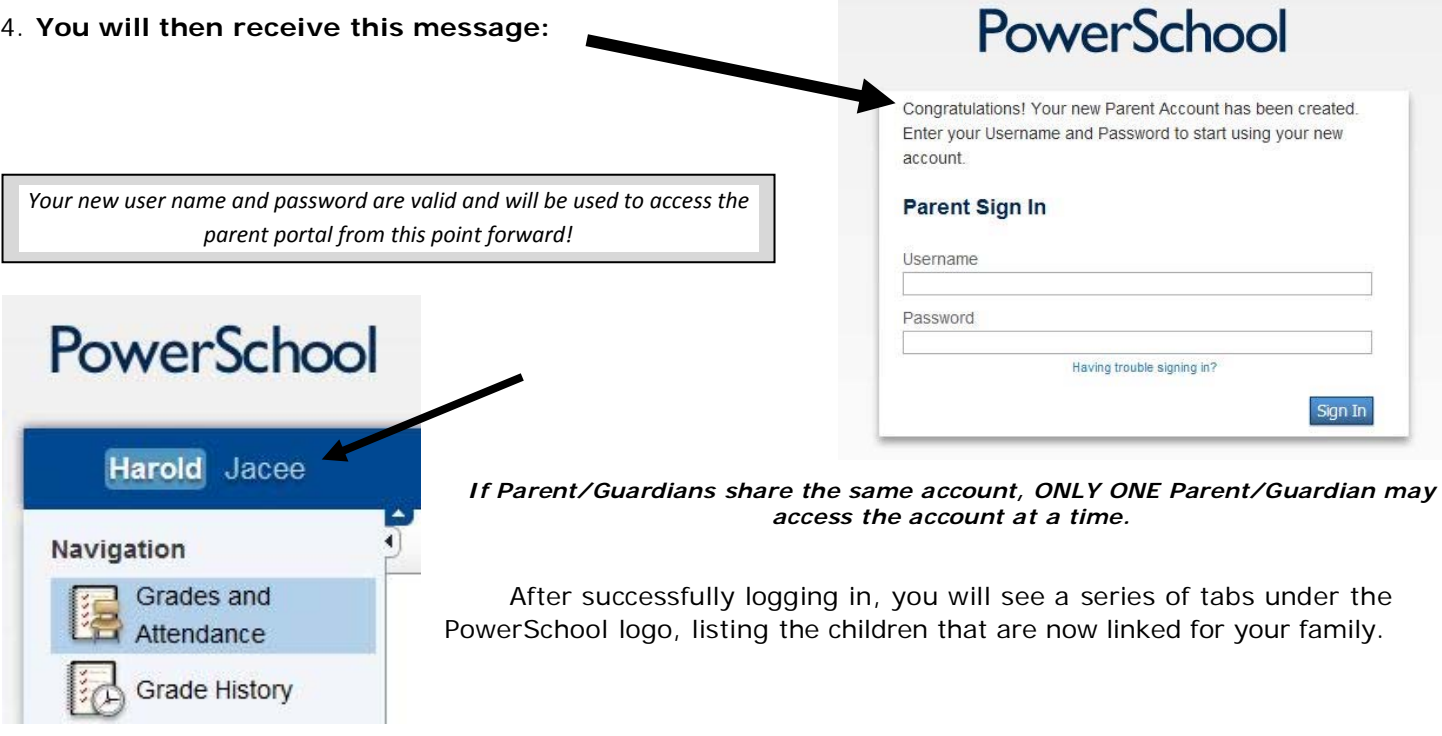

#### **What if you forget your login information after setting up the account?**

On the login page, click the *'Having trouble logging in?'* link.

#### **If you forgot your password:**

- Fill in your User Name and Email Address
- Hit Enter

The system will authenticate your information and send you a security token with instructions on how to reset your password to the email address listed.

**It is important to note that the security token sent is only good for 30 minutes. If you fail to reset the password in that allotted time, you will need to repeat this process.**

#### **If you forget your User Name:**

- Click on the *'Forgot User Name?'* tab
- Enter your Email Address
- Hit Enter

The system will authenticate your information and send you an email listing your user name.

## PowerSchool **Parent Sign In** Username Password Having trouble signing in'

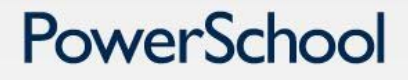

#### **Recover Account Sign In Information**

To recover your account sign in information, provide the information below.

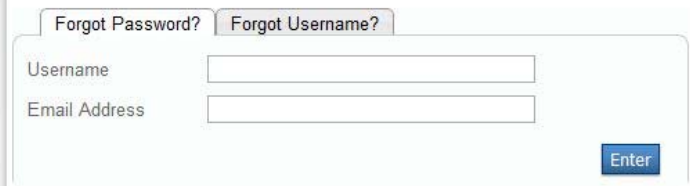